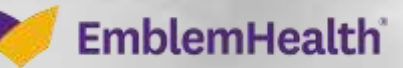

**PERMIT AT AT A** 

ê

## Create Dental Claim

Quick Reference Guide (QRG)

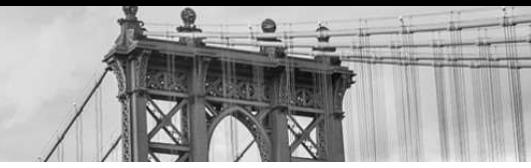

This QRG will provide an overview of the process for creating a dental claim in the Provider Portal.

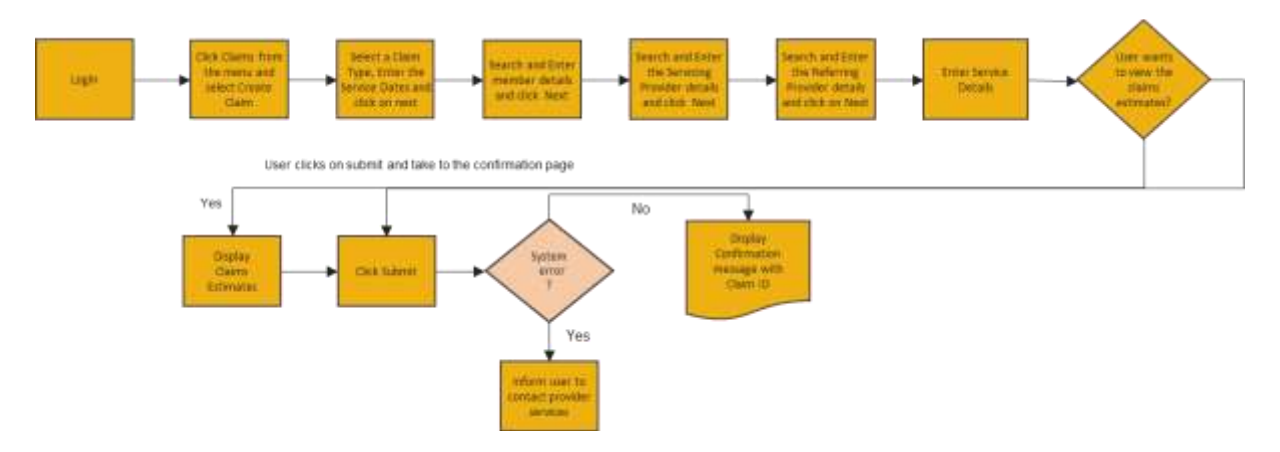

Let us look at the steps in detail for creating a dental claim.

#### **Purpose: Create a Dental Claim.**

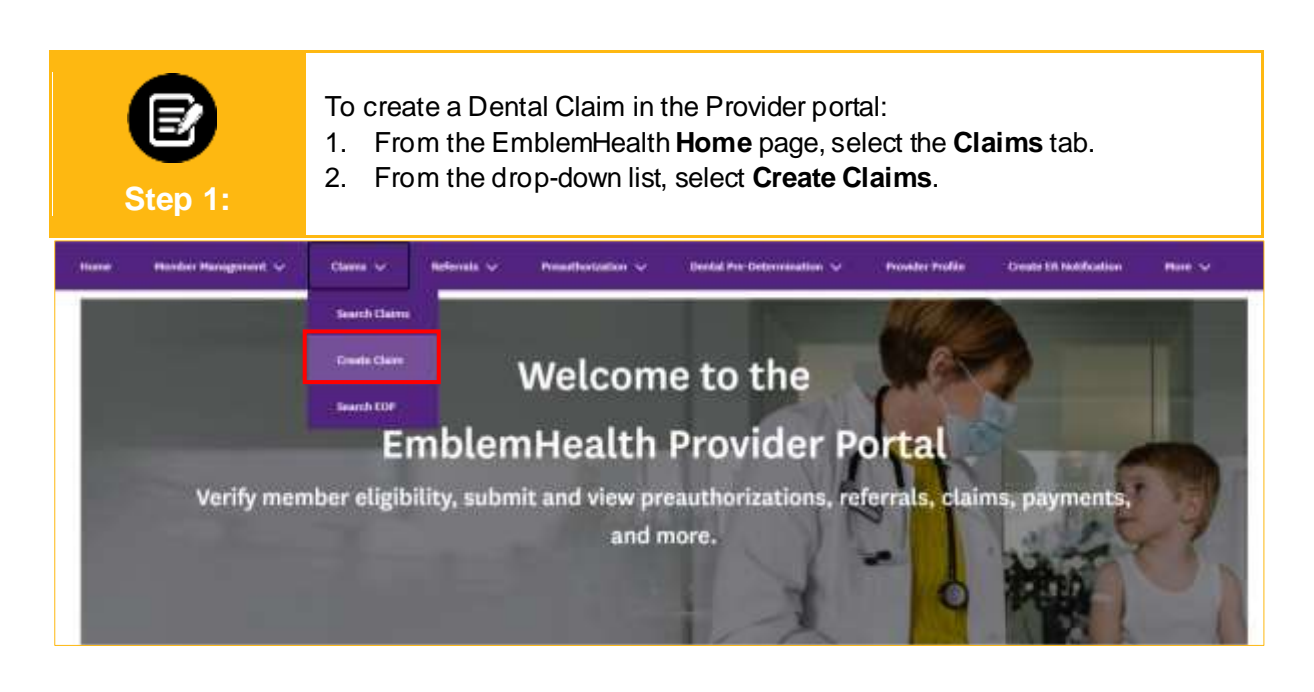

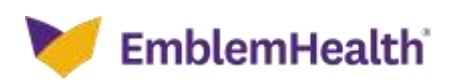

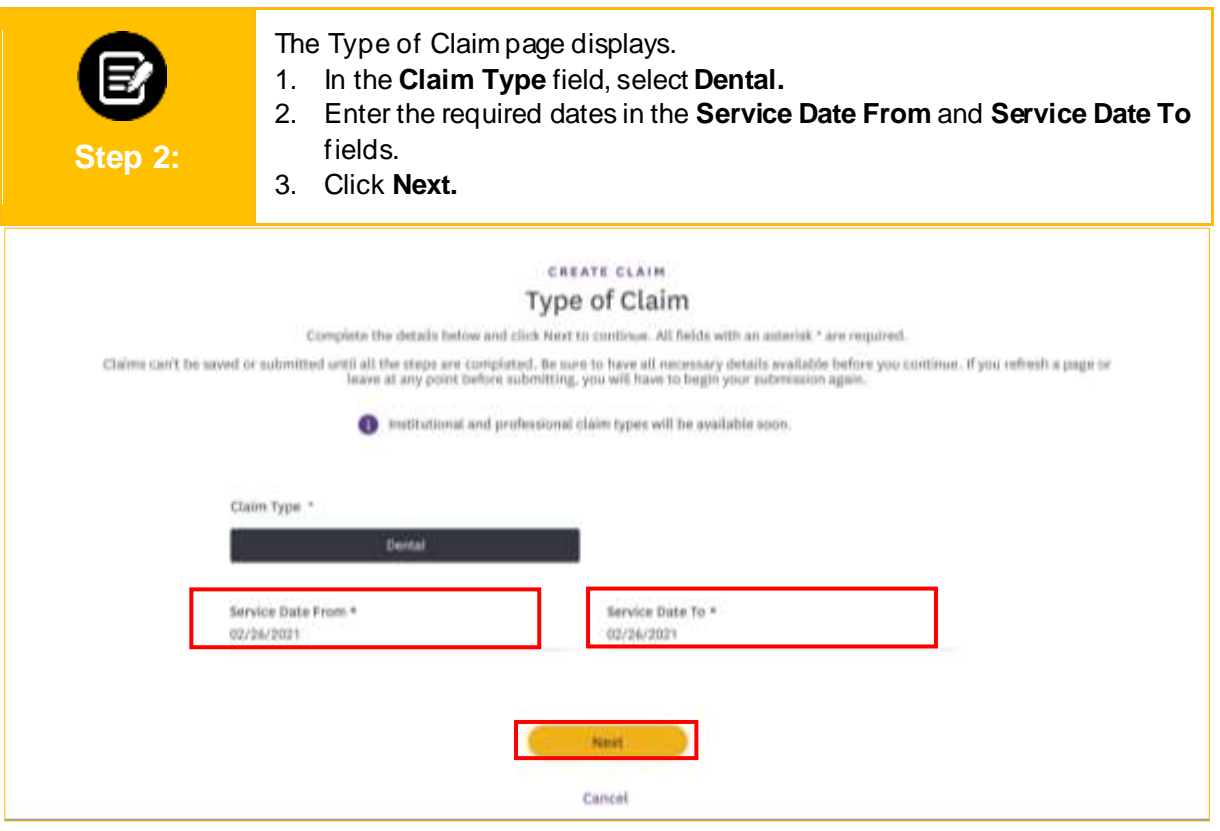

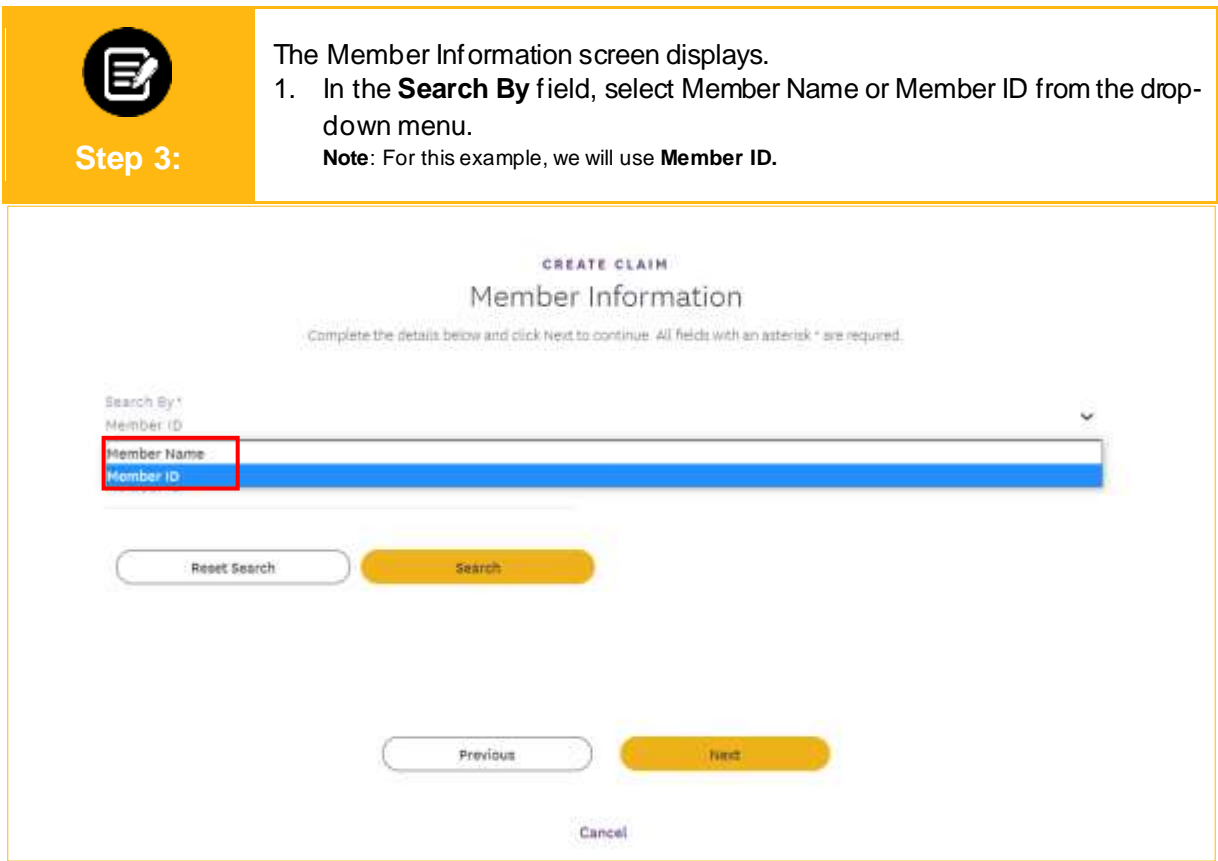

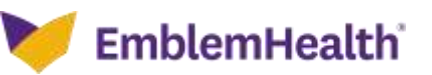

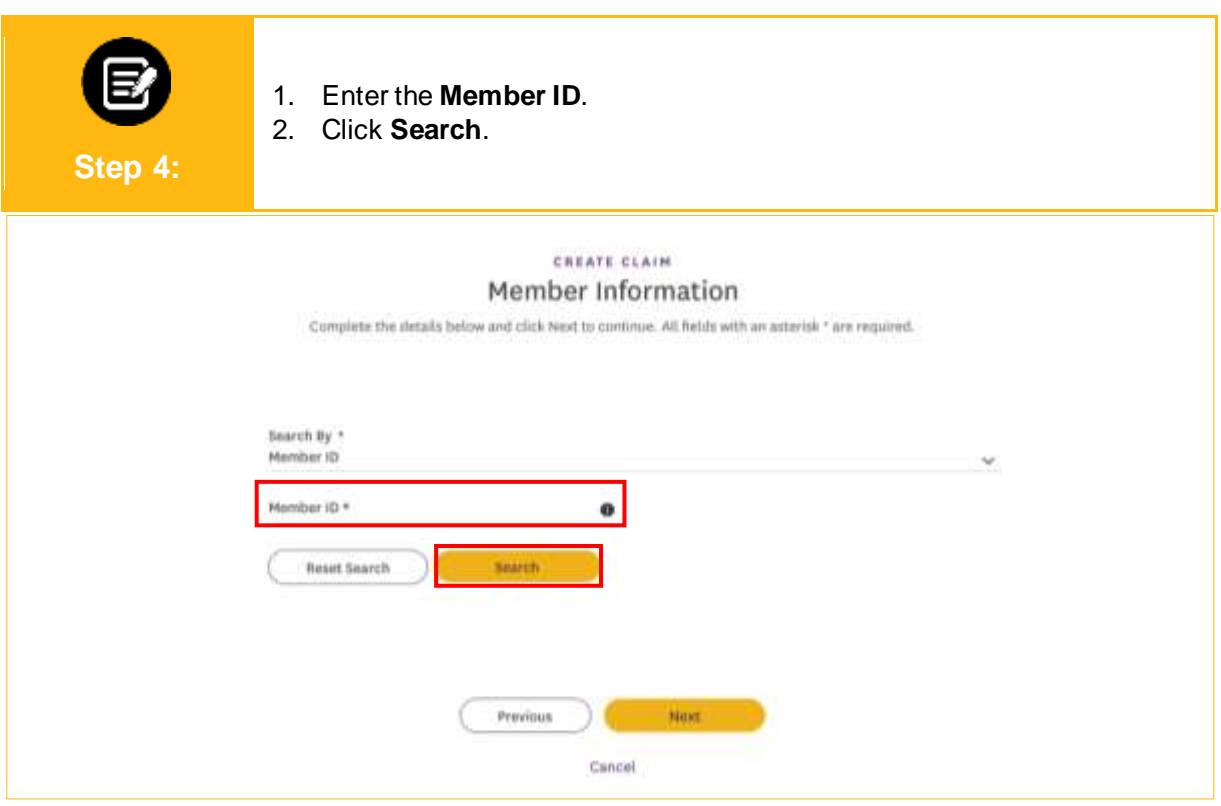

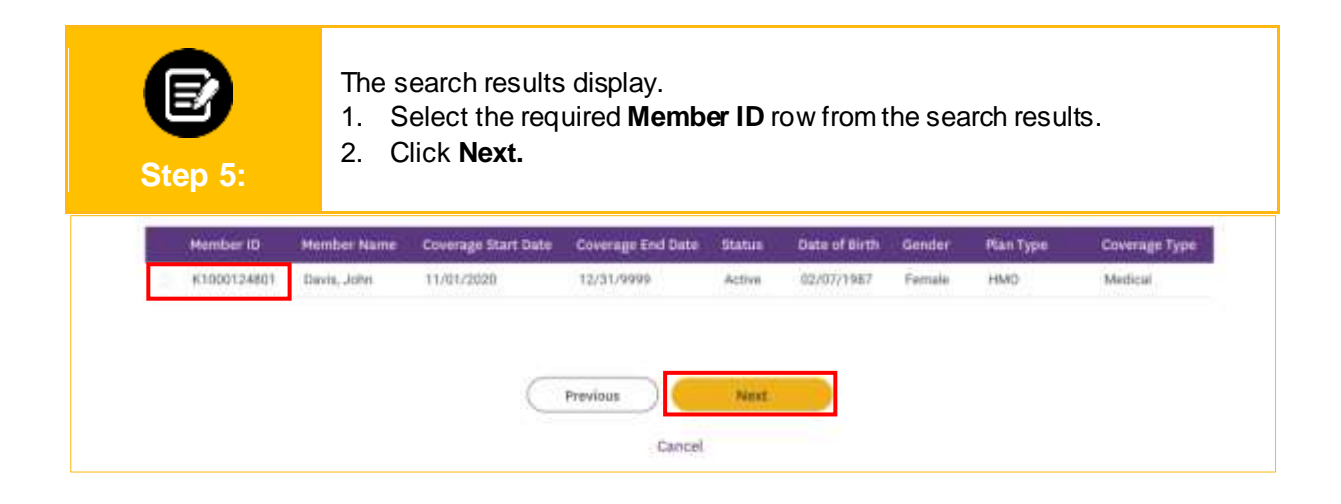

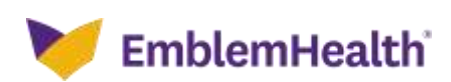

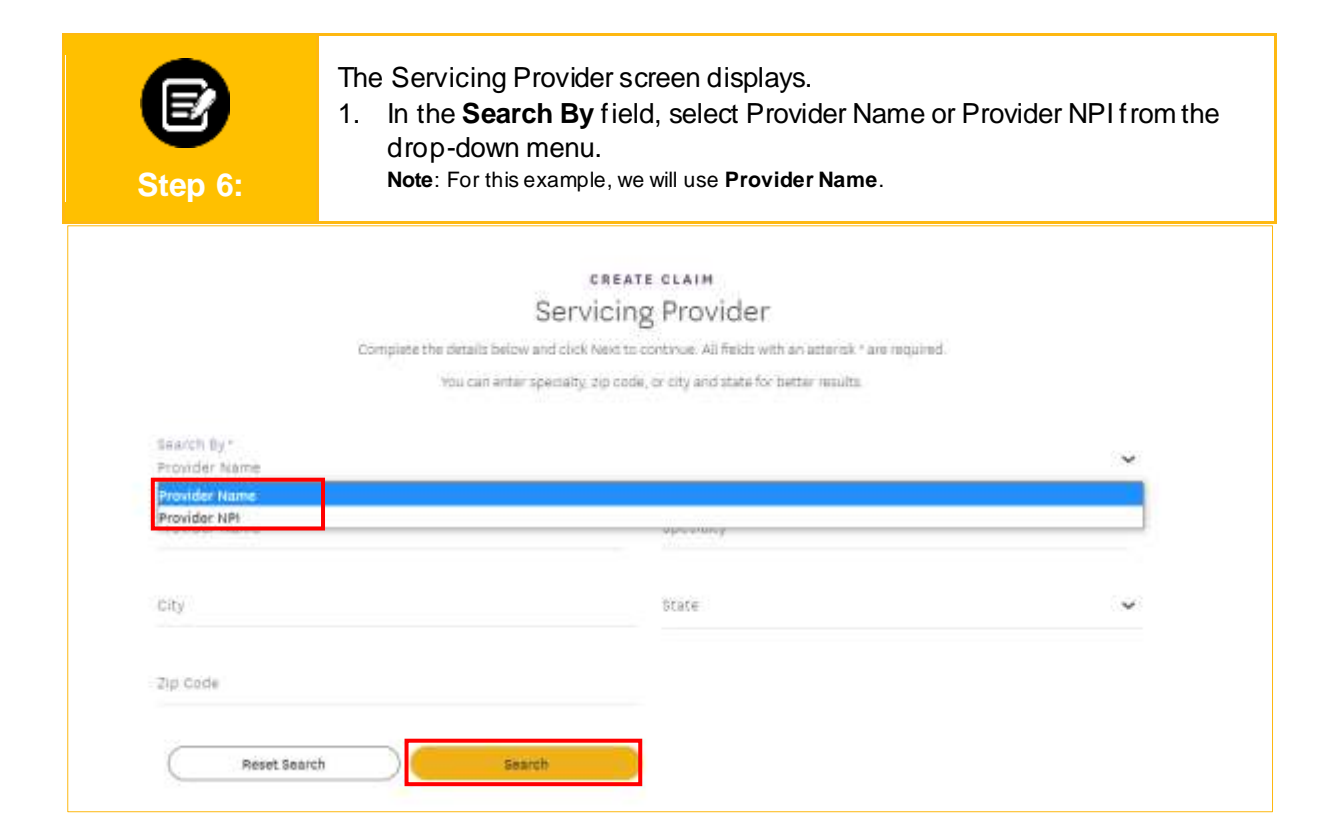

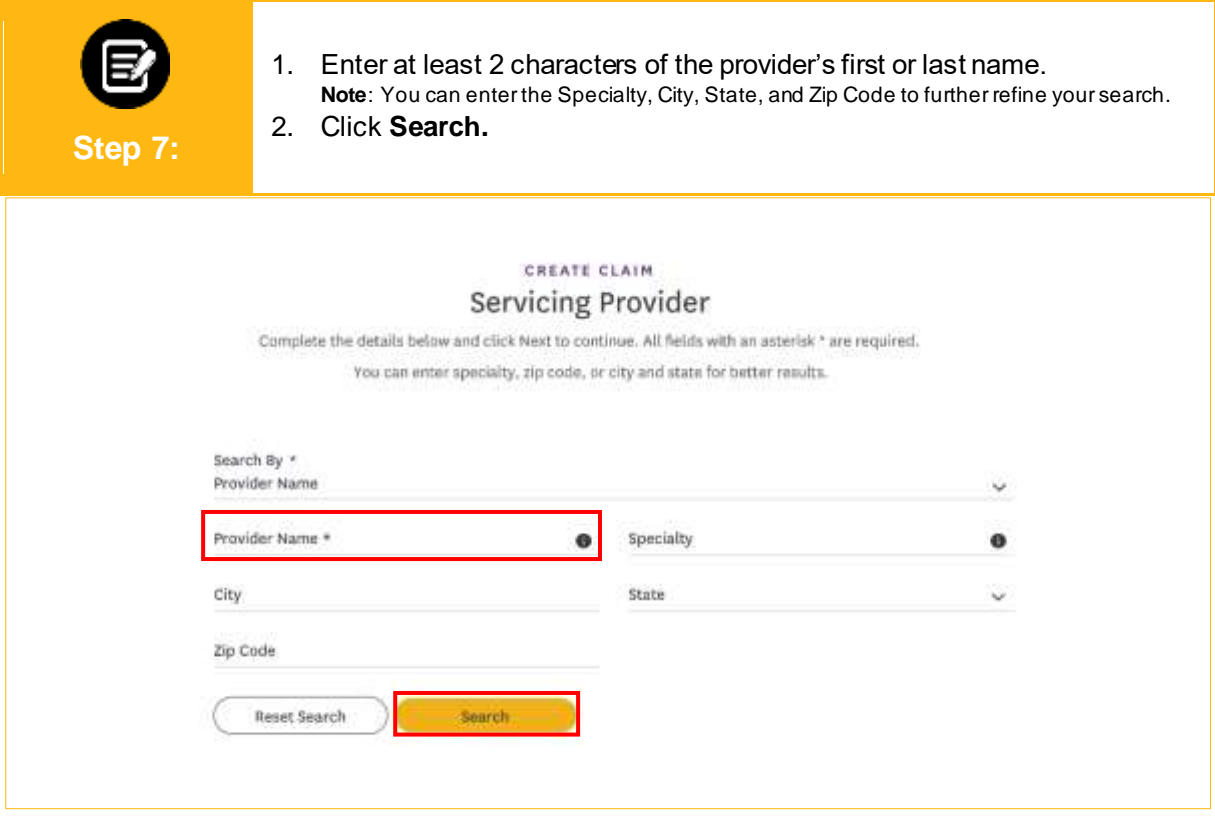

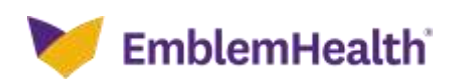

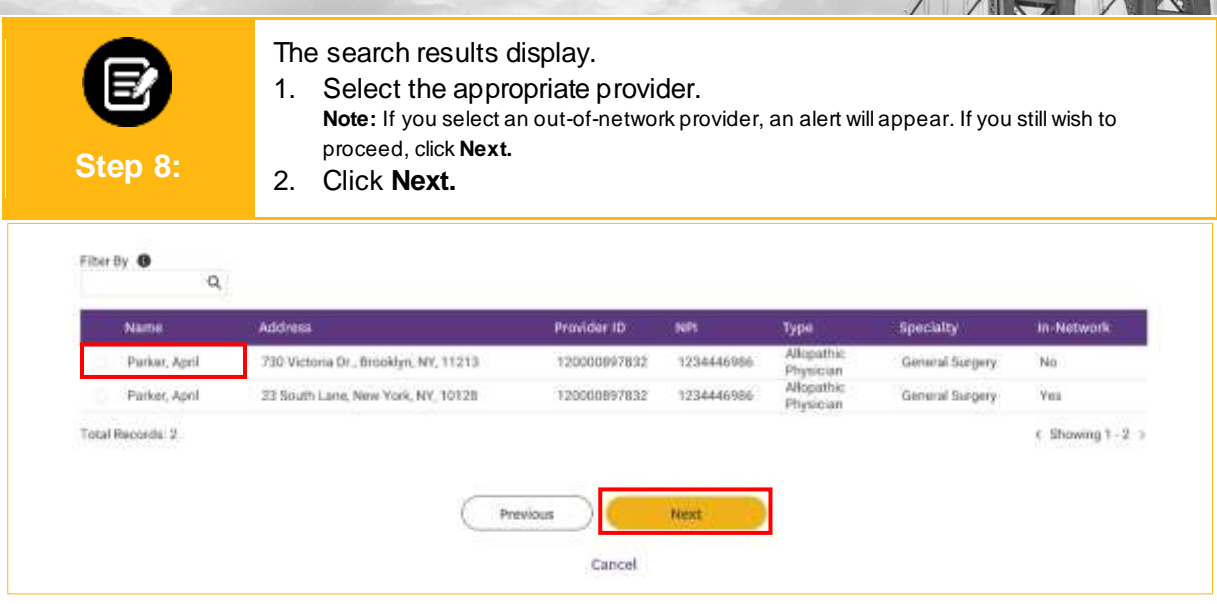

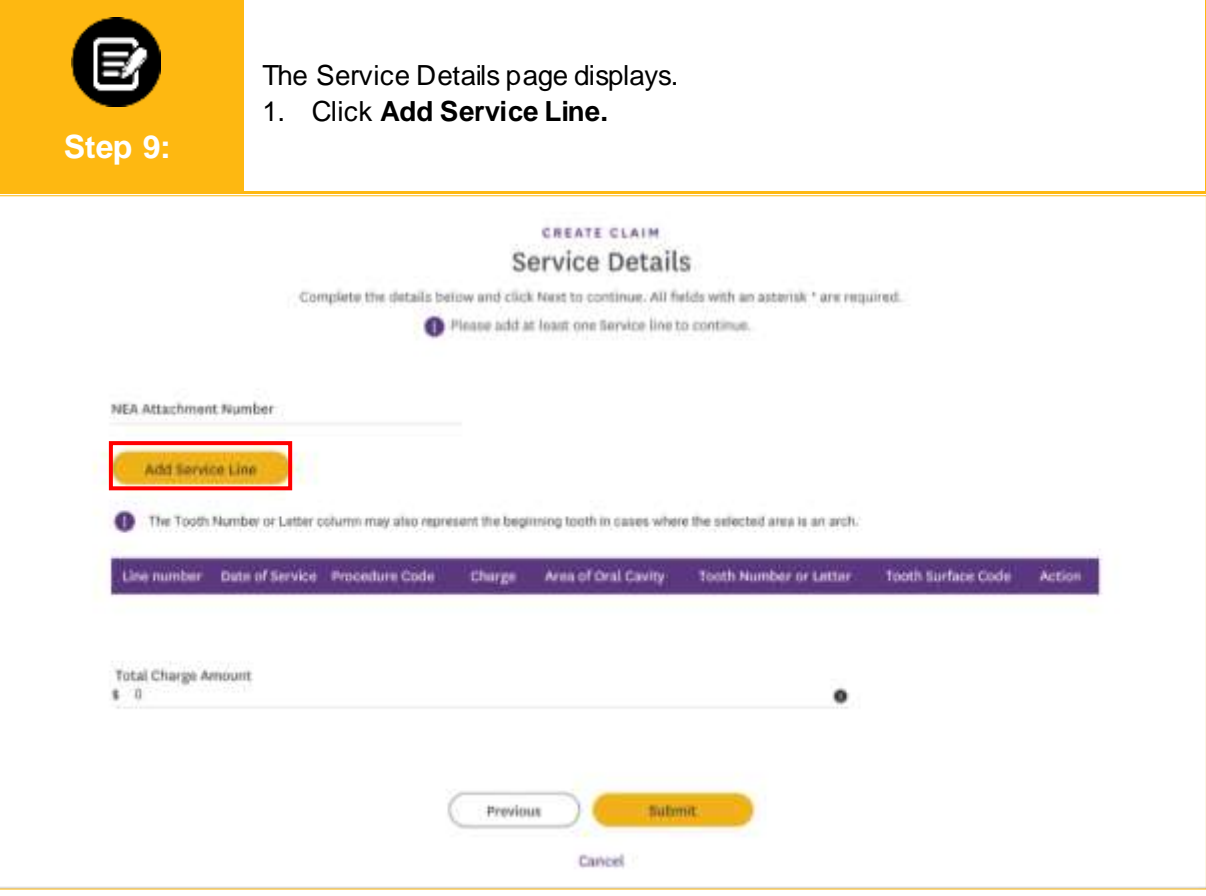

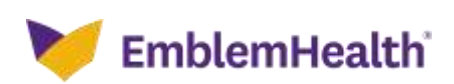

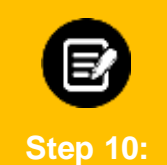

- The Add Service Line dialog box displays.
- 1. Enter the **Date of Service**.
- 2. Click in the **CDT Procedure Code** field.

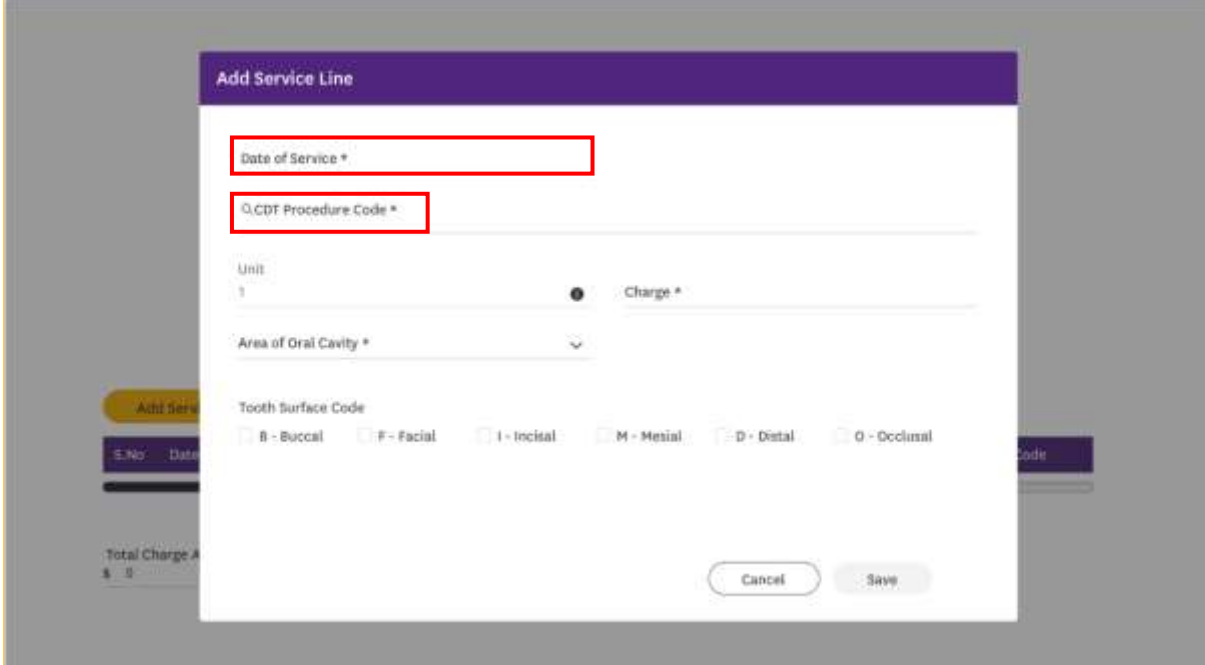

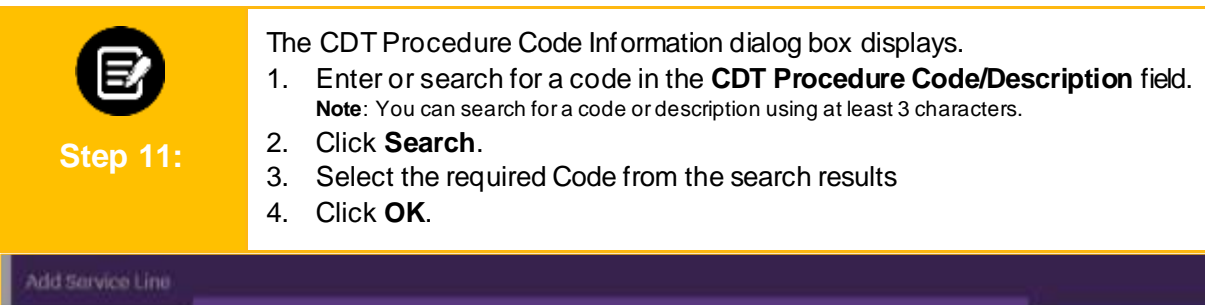

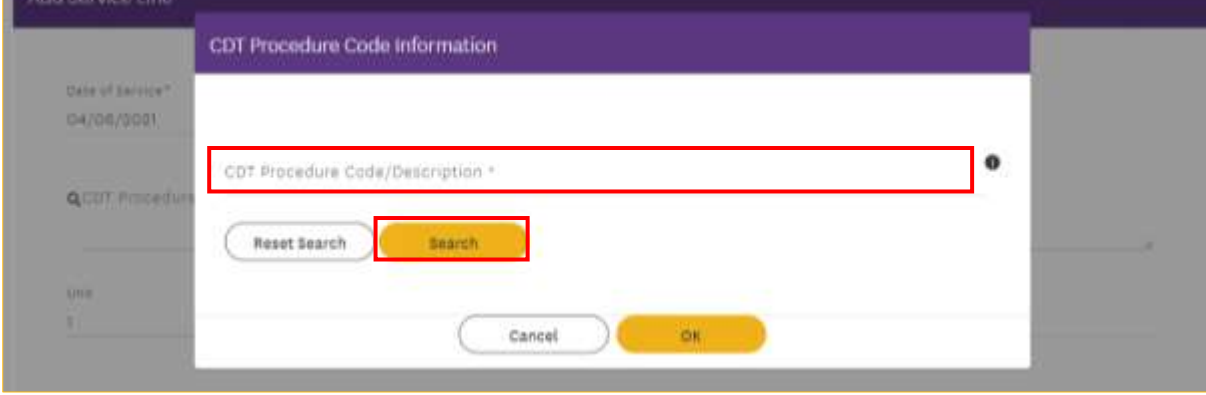

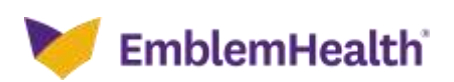

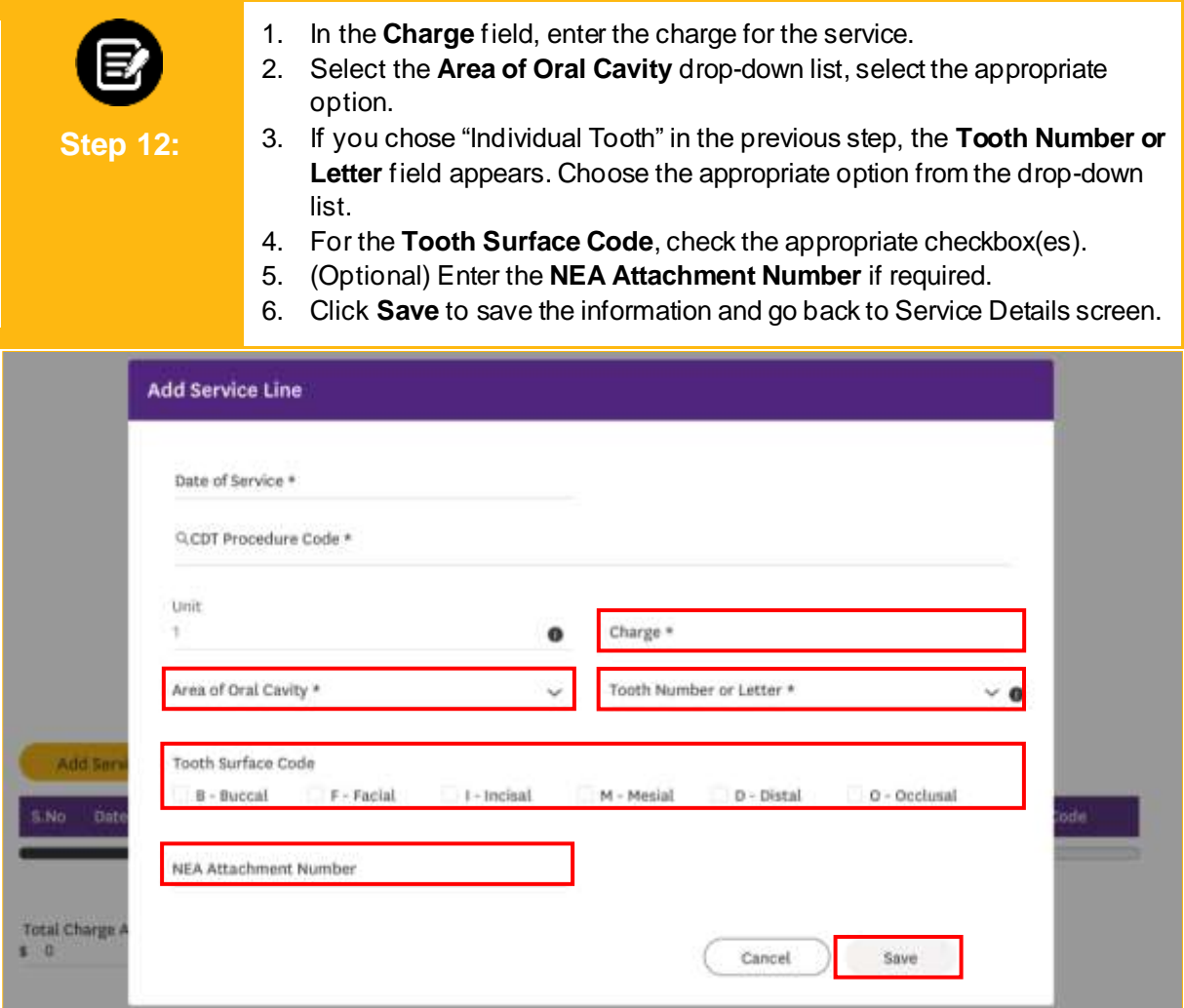

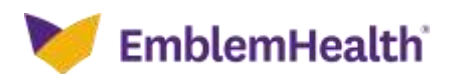

1. Click **Add Service Line** to add additional service lines as required.

2. Click **Submit.**

**Step 13:**

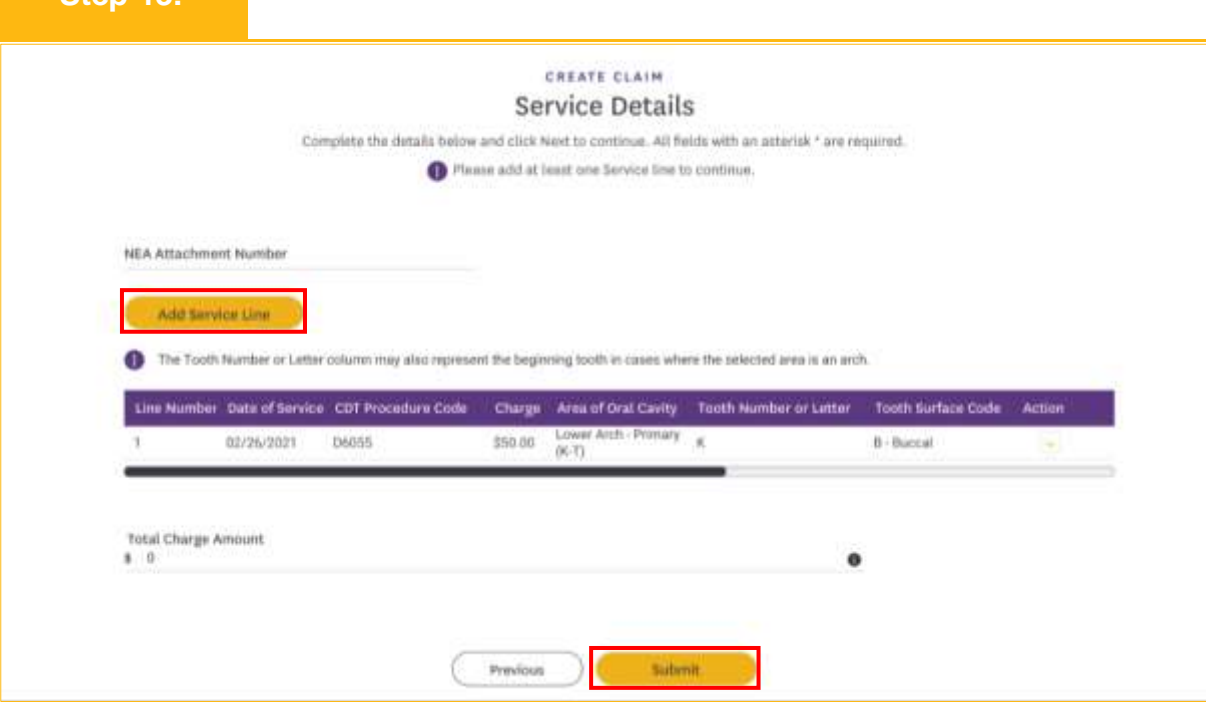

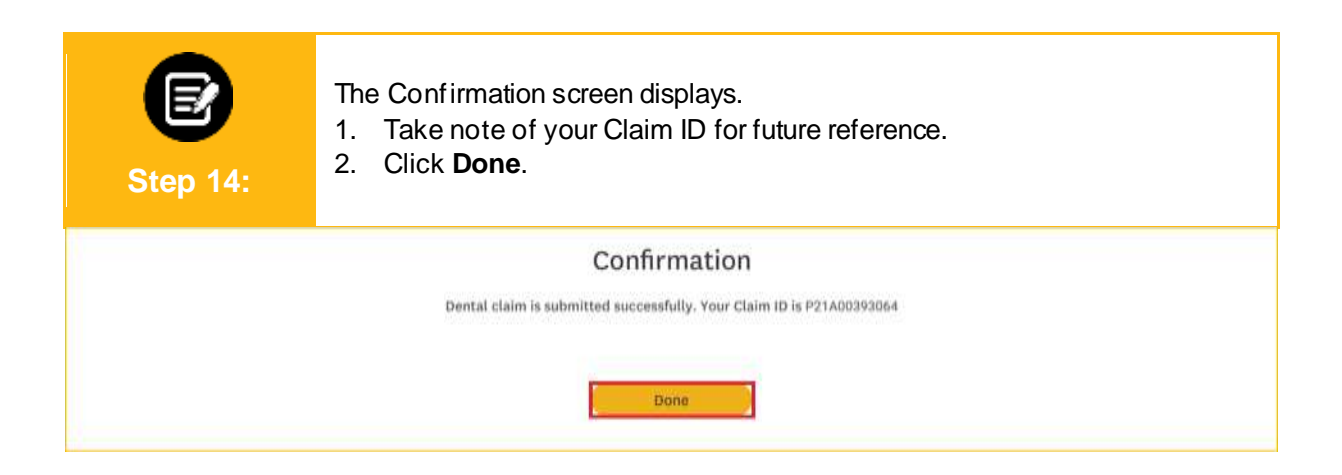

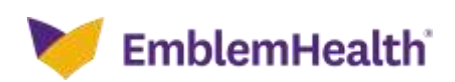

# Thank You